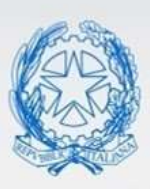

Ministero dell'Istruzione e del Merito

# Guida Rapida

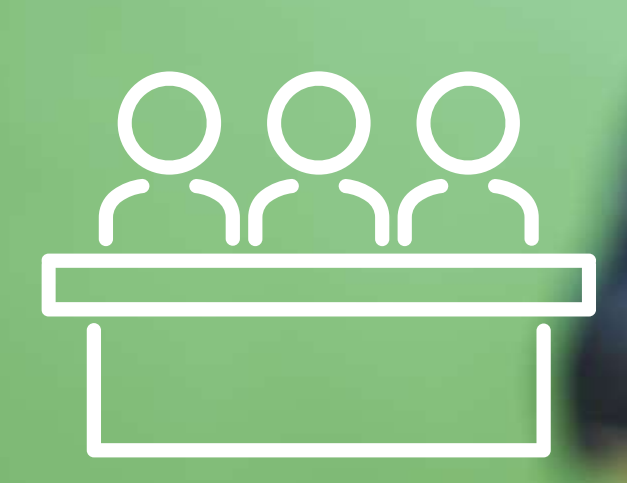

## **Candidati Esterni Esami di Stato 2024**

**Come compilare e inoltrare la domanda**

*v. 1.0*

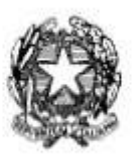

## Candidati Esterni Esami di Stato 2024

#### **Indice**

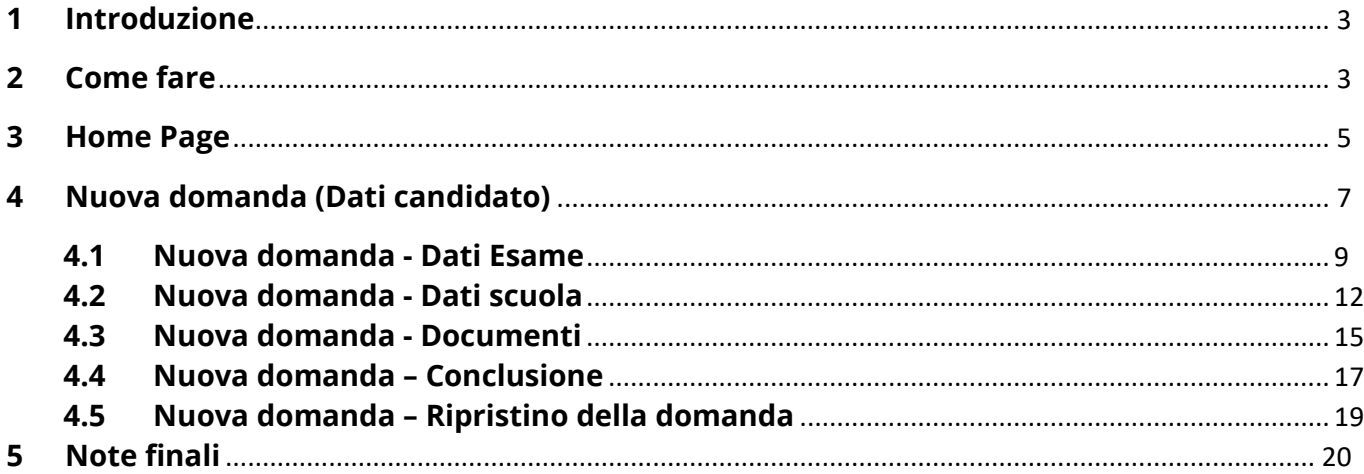

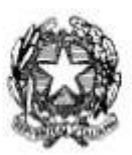

## Candidati Esterni Esami di Stato 2024

#### <span id="page-2-0"></span>**1 Introduzione**

La presente guida ha lo scopo di fornire le istruzioni operative per compilare ed inoltrare la domanda per l'Esame di Stato del secondo ciclo d'istruzione da parte dei candidati esterni.

### <span id="page-2-1"></span>**2 Come fare**

Per accedere all'applicazione "Domande Candidati Esterni per l'Esame di Stato 2024" occorre cliccare sul pulsante "Accedi al servizio" situato in alto a destra dello schermo. Nella pagina è presente la timebar che evidenzia le date entro le quali sarà possibile inoltrare la domanda.

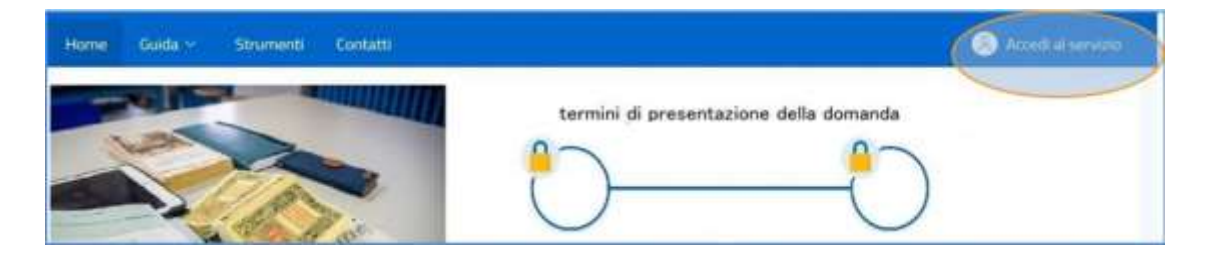

Al servizio si accede con l'utenza SPID (Sistema Pubblico di Identità Digitale), CIE (Carta d'Identità Elettronica) o eIDAS (electronic IDentification Authentication and Signature)

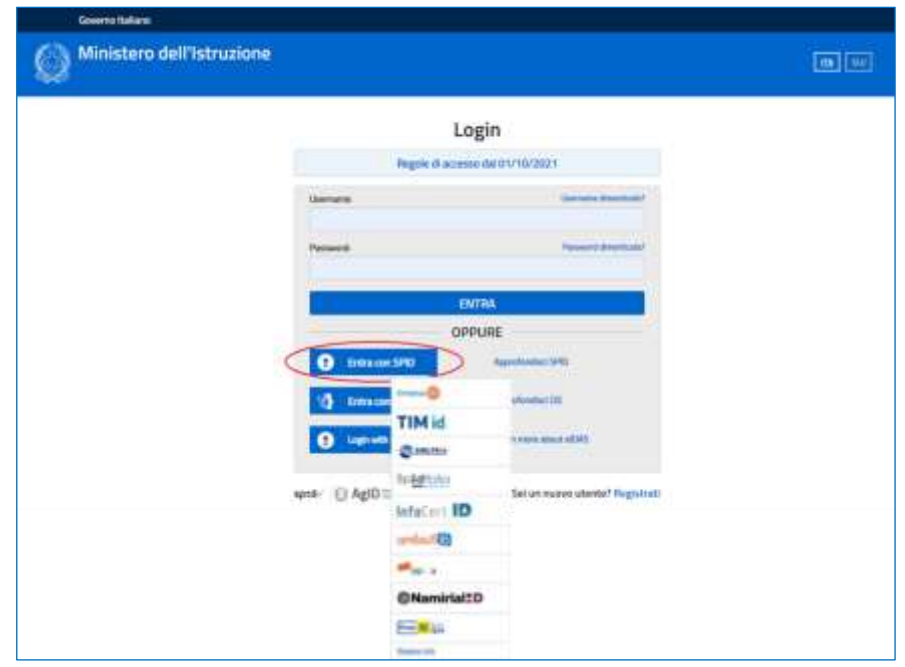

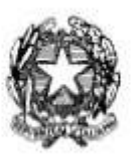

## Candidati Esterni Esami di Stato 2024

Al primo accesso, viene chiesto, attraverso la pagina di **Abilitazione al servizio Domanda candidati esterni**, di confermare o integrare i dati anagrafici, di residenza, indirizzo e-mail e recapiti telefonici.

Inoltre, è necessario effettuare la presa visione dell'informativa e l'accettazione delle condizioni generali del servizio.

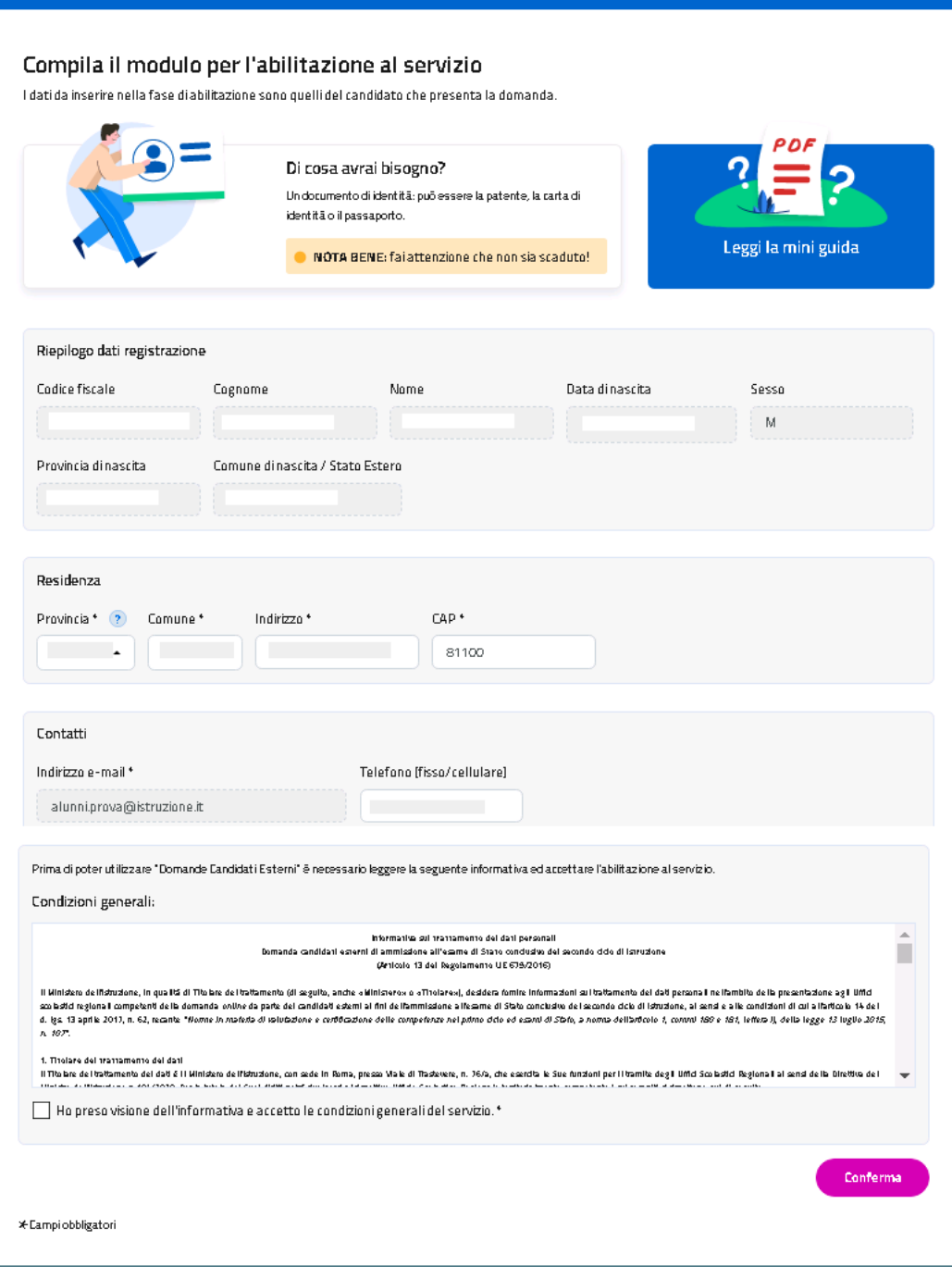

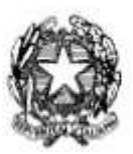

## Candidati Esterni Esami di Stato 2024

#### <span id="page-4-0"></span>**3 Home Page**

Entrando nell'applicazione la home page mostra il menu principale e le infografiche che rappresentano, in maniera evidente e coerentemente al momento di utilizzo dell'applicazione stessa, la fase in corso con le date e gli orari di apertura e chiusura del servizio di Presentazione delle Domande Candidati Esterni.

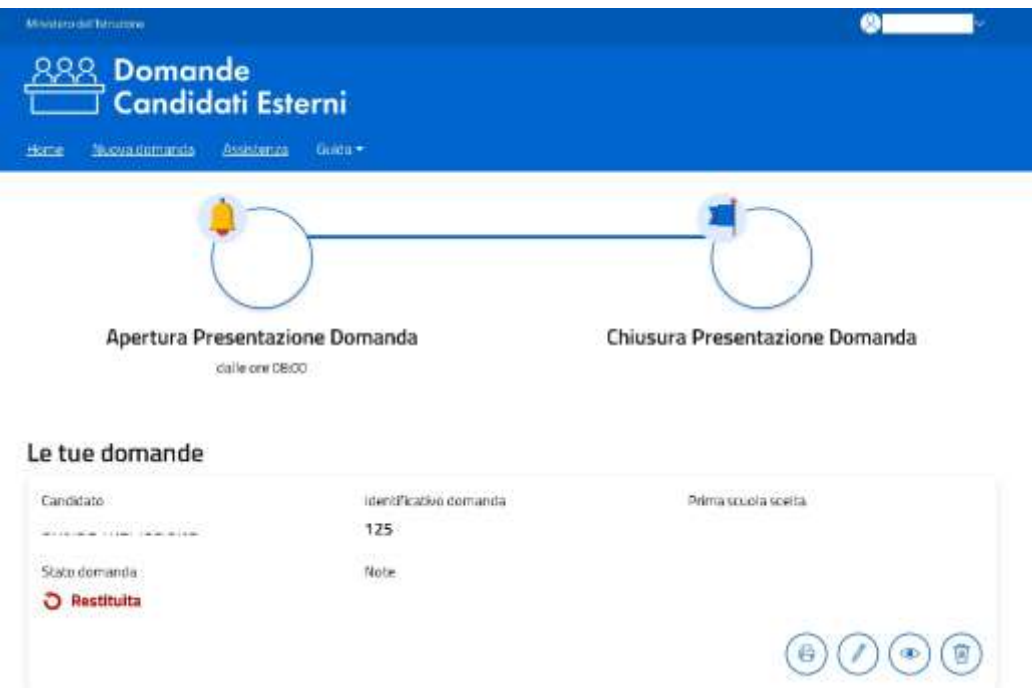

Il menu principale è composto dalle voci:

- **Home:** riconduce sempre alla pagina iniziale;
- **Nuova Domanda:** apre la funzione di inserimento della domanda;
- **Assistenza:** riconduce al form per richiedere assistenza sul servizio;
- **Guida:** consente di accedere alla guida ed alle FAQ di supporto alla compilazione della domanda.

Per procedere alla compilazione di una domanda occorre andare alla voce di menu **Nuova Domanda**.

In corrispondenza di una domanda già inserita sono visualizzati i tasti delle azioni che si possono effettuare in relazione alla domanda e sulla base dello stato assunto dalla stessa.

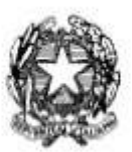

## Candidati Esterni Esami di Stato 2024

Nella **home page** è sempre disponibile il **menu utente** che si trova sotto il nominativo dell'utente collegato e che presenta le seguenti voci:

- **Aggiorna dati di abilitazione al servizio**: per aggiornare i dati che sono stati registrati nella fase di abilitazione al servizio e visionare l'informativa sulla privacy;
- **Esci:** per uscire dall'applicazione.

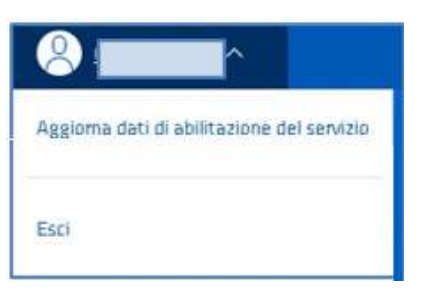

Nella parte inferiore della **home** è disponibile una legenda in cui sono riportati gli stati che può assumere la domanda di candidatura all'Esame di Stato:

Comprendere l'iter della domanda: gli stati.

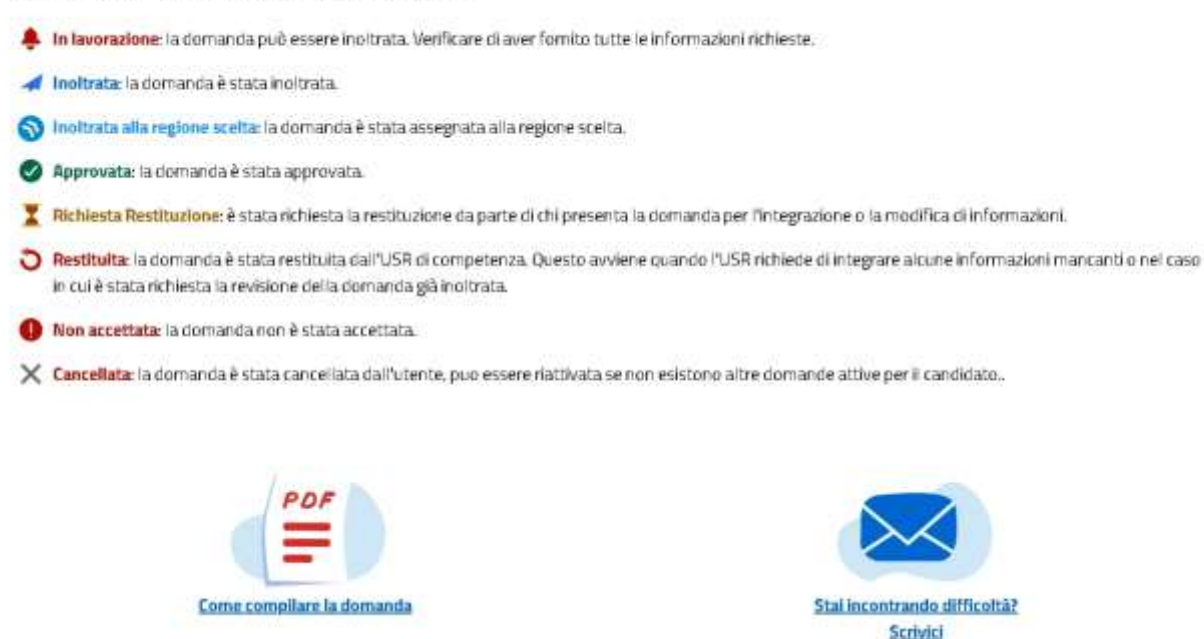

Nella pagina sono presenti anche il link alla guida e la mail con il form definito per richiedere assistenza.

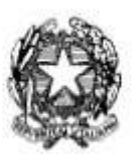

## Candidati Esterni Esami di Stato 2024

#### <span id="page-6-0"></span>**4 Nuova domanda (Dati candidato)**

Cliccando su **Nuova domanda** o sul tasto di modifica della domanda eventualmente già presente nella home page, si accede alla pagina "**Dati candidato"** che rappresenta la prima sezione della procedura di compilazione e inoltro della domanda.

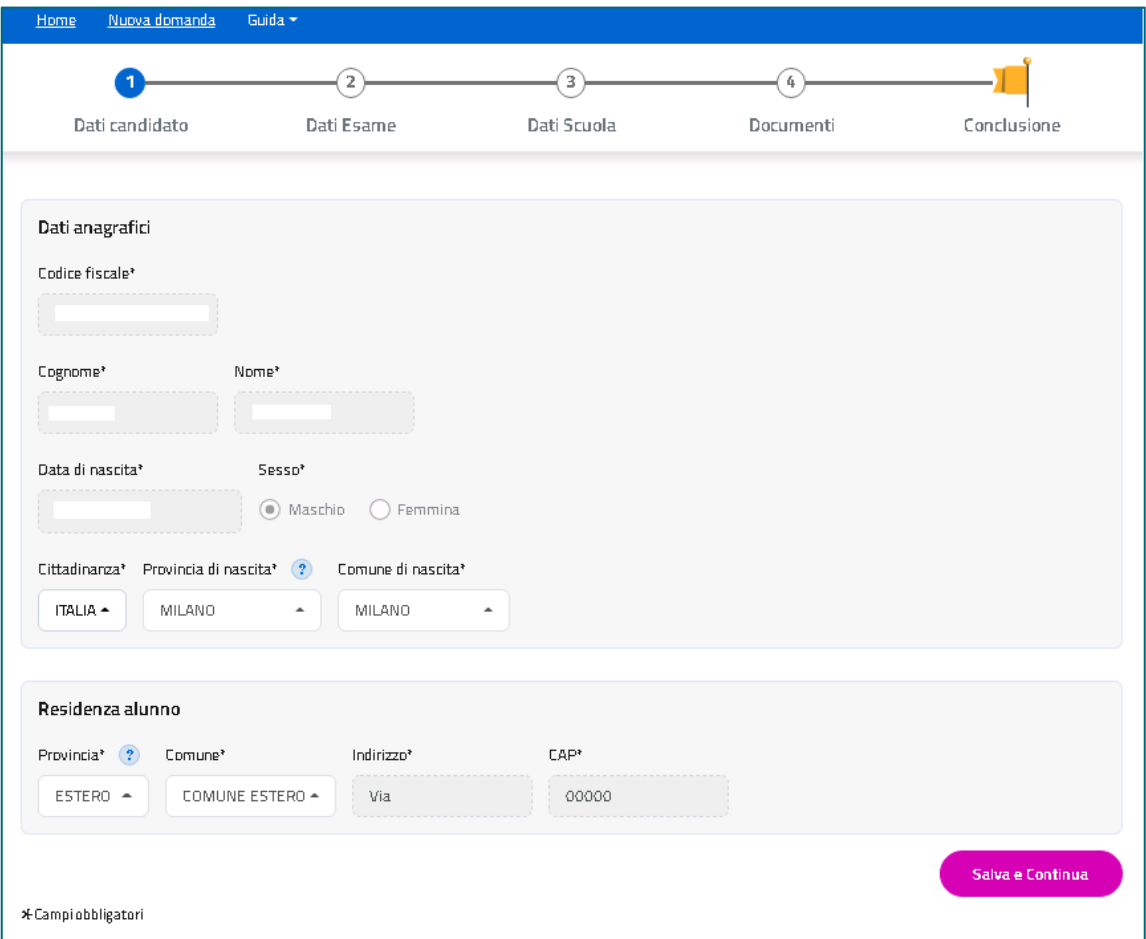

Tutti i passaggi che bisogna effettuare per compilare la domanda in maniera corretta sono visibili nella *barra* presente sotto il menu principale. In questo modo è sempre evidente a che punto della compilazione ci si trova.

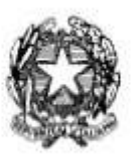

## Candidati Esterni Esami di Stato 2024

Le sezioni della domanda sono le seguenti:

- **Dati candidato**
- **Dati Esame**
- **Dati Scuola**
- **Documenti**
- **Conclusione** che rappresenta l'ultimo passaggio per eseguire l'inoltro della domanda.

Tali sezioni sono tra loro collegate ed è quindi necessario compilarle procedendo secondo l'ordine stabilito.

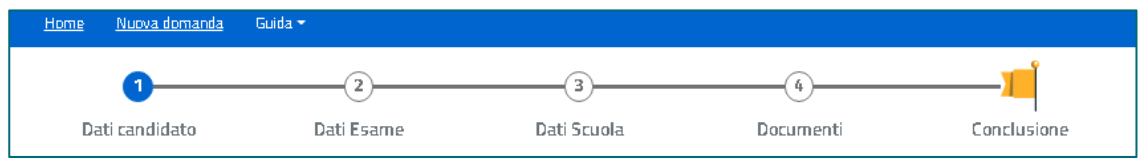

Nella sezione "**Dati candidato"** vengono visualizzati i dati anagrafici e di residenza, già presenti nell'abilitazione al servizio, oltre a quelli di cittadinanza. Questi ultimi posso essere modificati.

Il bottone **Salva e Continua** pone la Domanda nello stato **'In lavorazione'** e consente di passare alla sezione successiva.

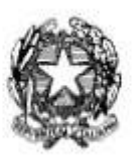

## Candidati Esterni Esami di Stato 2024

#### <span id="page-8-0"></span>**4.1 Nuova domanda - Dati Esame**

Nella sezione "**Dati Esame**" occorre indicare il titolo di studio in possesso del candidato e selezionare l'indirizzo Ministeriale di riferimento richiesto per sostenere l'esame.

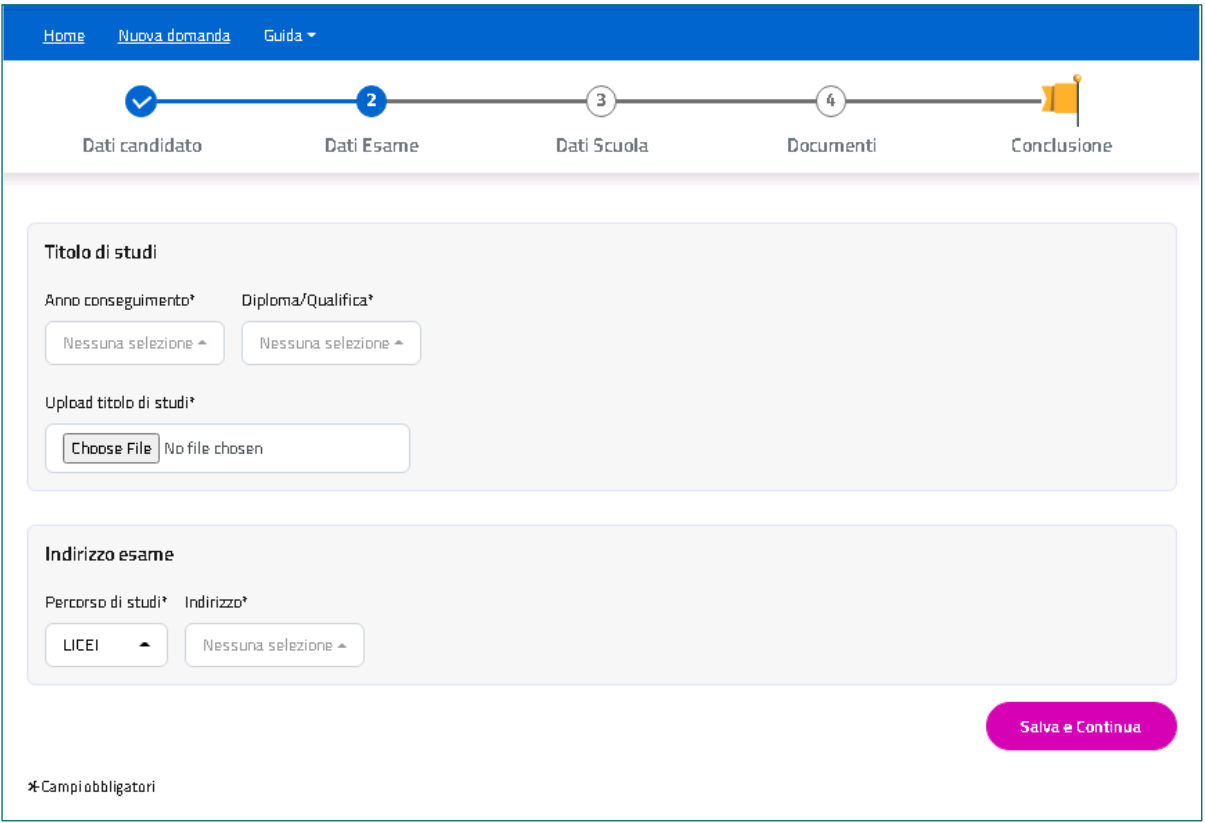

Indicare prima l'anno di conseguimento e poi selezionare il tipo di **Diploma o Qualifica**. La lista dei titoli di studio può variare in base all'anno di conseguimento indicato; sarà possibile selezionare anche la voce 'Altro'.

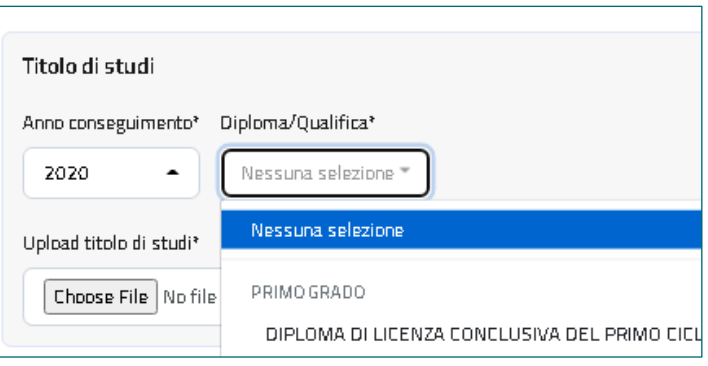

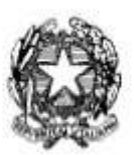

## Candidati Esterni Esami di Stato 2024

Di seguito un esempio di titoli conseguibili per l'anno 2020 suddivisi per grado d'istruzione e indirizzo.

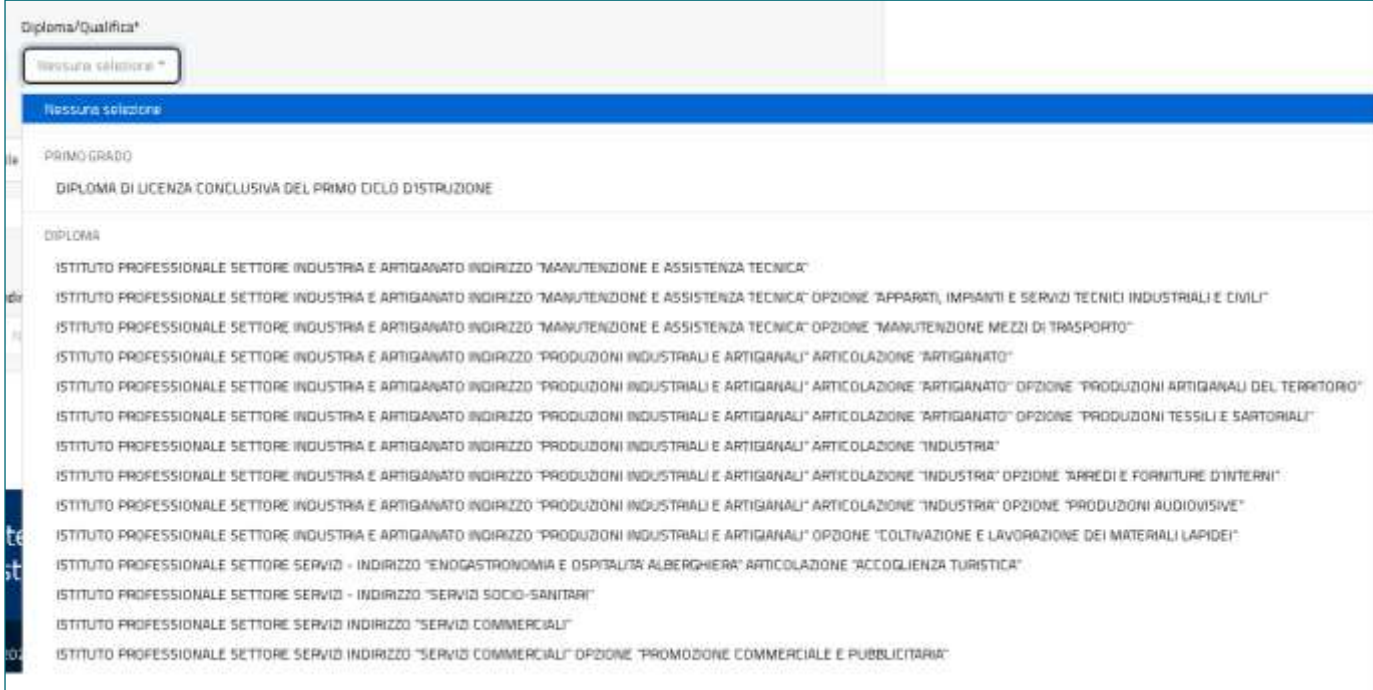

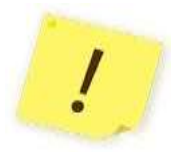

Si ricorda di effettuare l'Upload del titolo di studio.

Dopo aver scelto il file (Choose File) occorre selezionare il tasto **Carica.**

Nella seconda metà della pagina va selezionato il percorso di studi e, successivamente, **l'indirizzo ministeriale d'esame** tra quelli che il sistema propone in base al tipo di percorso selezionato.

I vari indirizzi, comprensivi del codice e descrizione dell'eventuale opzione, sono raggruppati per tipologia di percorso.

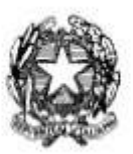

## Candidati Esterni Esami di Stato 2024

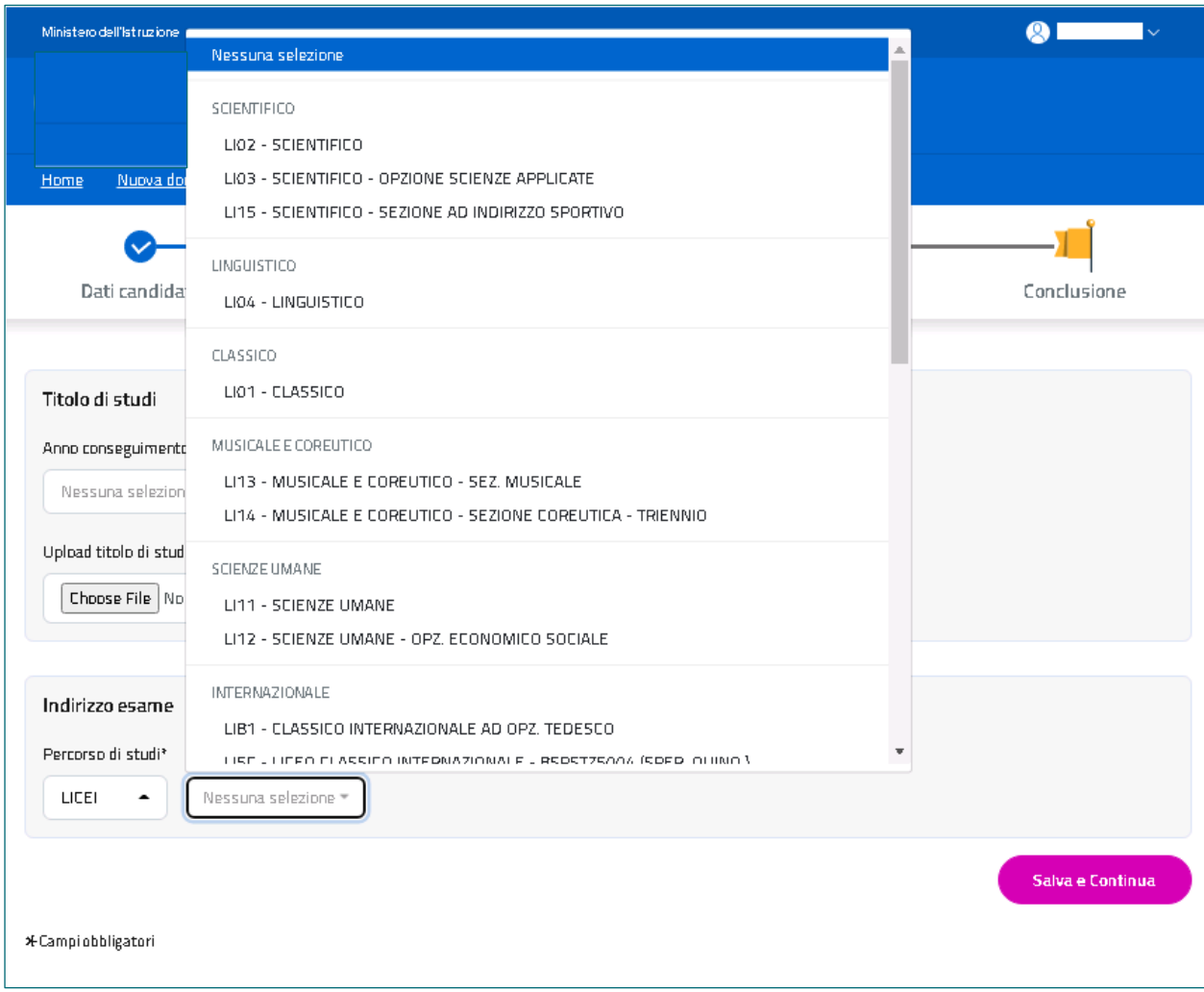

Con **Salva e Continua** si passa alla sezione successiva e la Domanda resta nello stato **'In lavorazione'.**

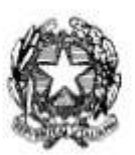

## Candidati Esterni Esami di Stato 2024

#### <span id="page-11-0"></span>**4.2 Nuova domanda - Dati scuola**

Nella sezione "**Dati scuola**" si può scegliere la scuola ove sostenere gli esami.

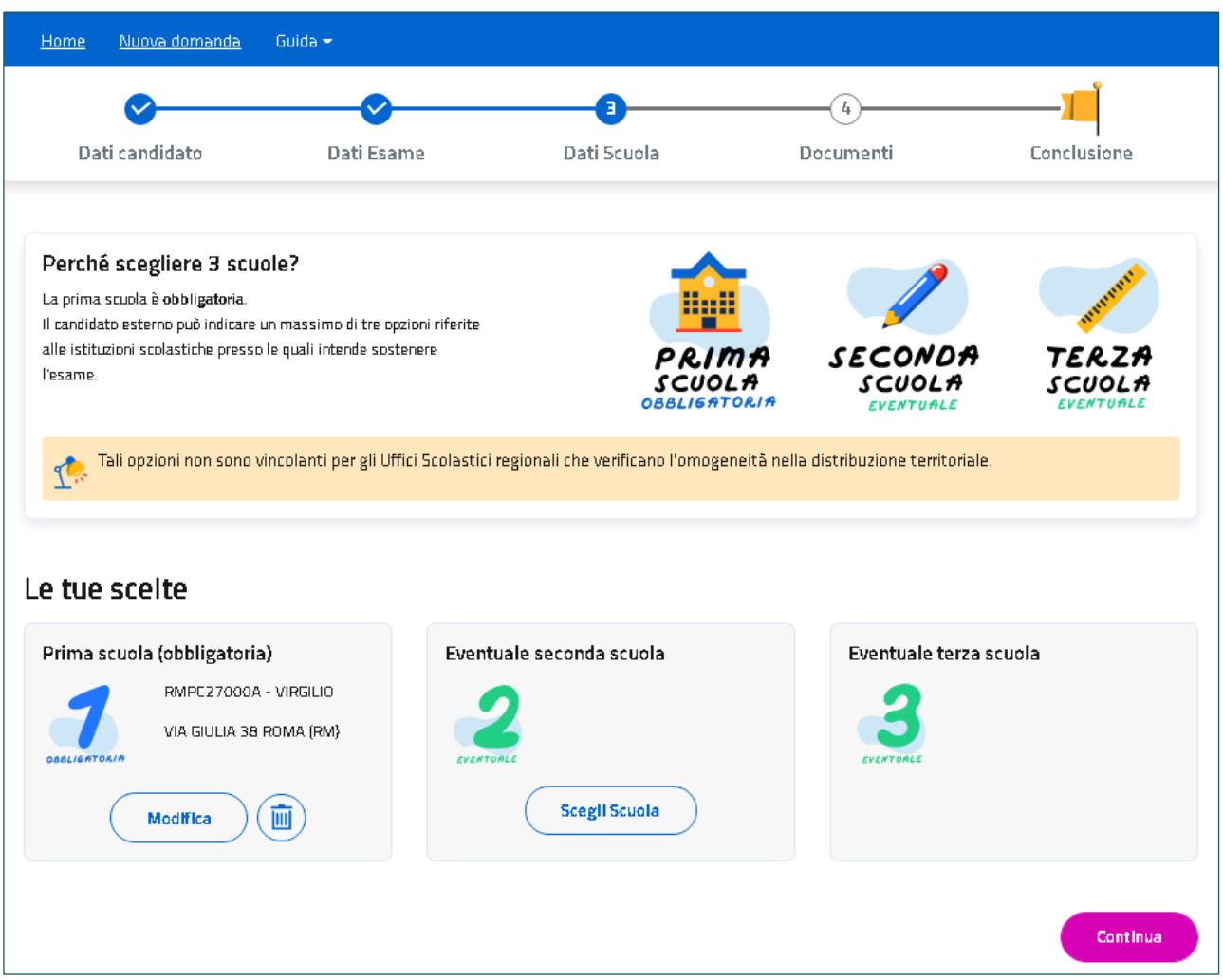

Si può esprimere la preferenza sulla sede d'esame indicando fino ad un massimo di tre scuole. La prima è obbligatoria.

Ricorda che tali scelte non sono vincolanti per gli Uffici Scolastici regionali che verificano ļ l'omogeneità nella distribuzione territoriale, secondo quanto previsto dall'articolo 14, comma 3, del d.lgs. n. 62 del 2017.

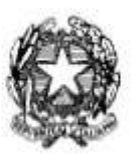

## Candidati Esterni Esami di Stato 2024

Per visualizzare l'elenco delle scuole con classi conclusive per l'indirizzo di studio specificato occorre selezionare i dati geografici che, in genere, corrispondono a quelli del **comune di residenza**.

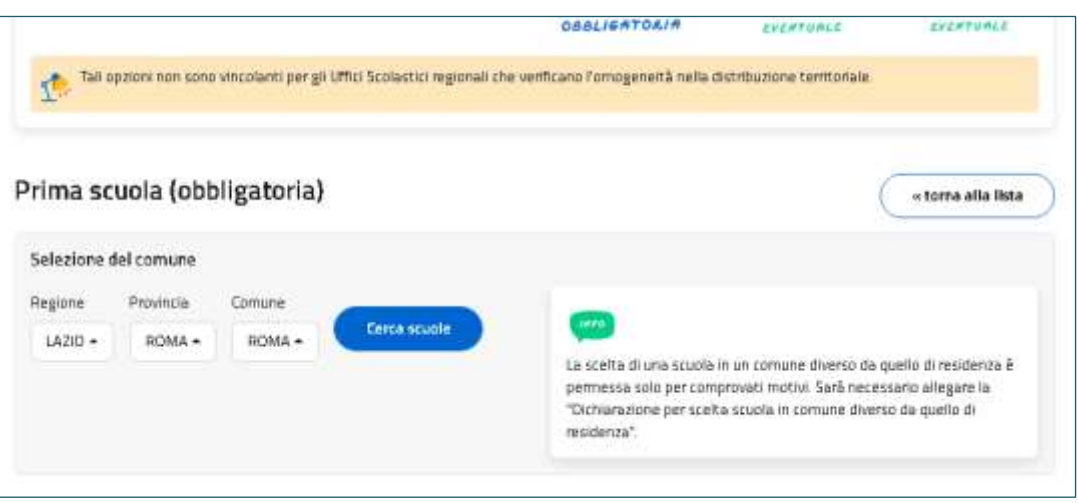

Sono previste delle **eccezioni**: è possibile scegliere una scuola in un **territorio differente dal proprio comune o Regione.** In questo caso occorre indicare, nell'apposita Dichiarazione sostitutiva da allegare, le motivazioni, connotate dal carattere di assoluta gravità ed eccezionalità di tale scelta.

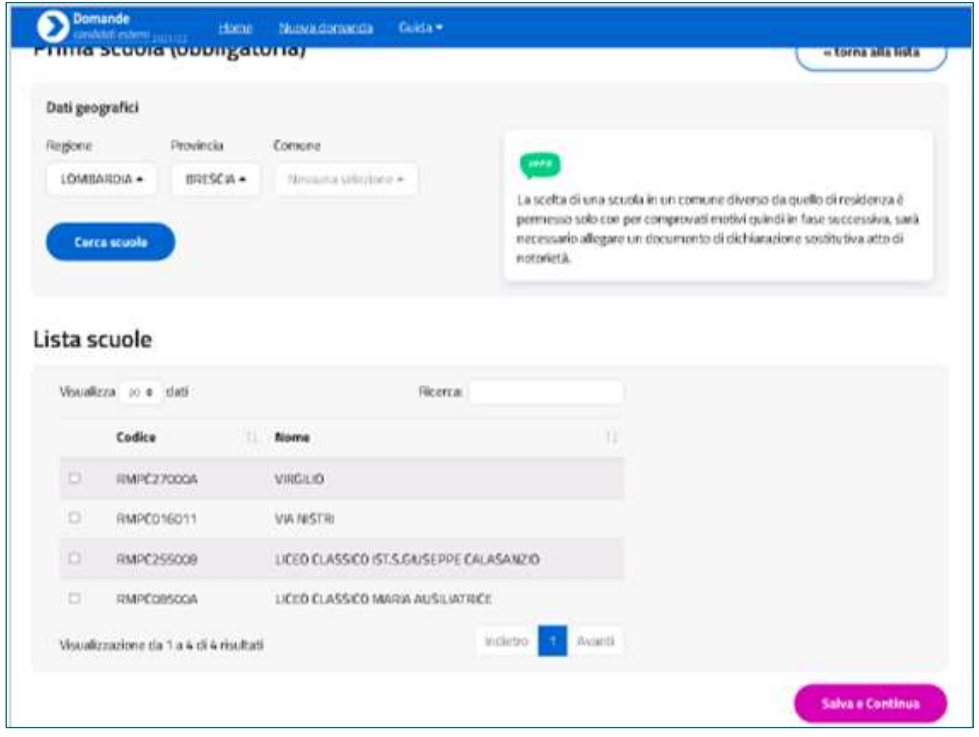

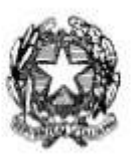

 $\frac{1}{2}$ 

### Guida Rapida

## Candidati Esterni Esami di Stato 2024

In base all'indirizzo di studi scelto, il sistema consentirà la selezione delle Lingue straniere. Il candidato ha la possibilità di scegliere la prima, la seconda e la terza lingua e se ha scelto un indirizzo di un professionale, avrà la possibilità di scegliere fino a tre codici Ateco.

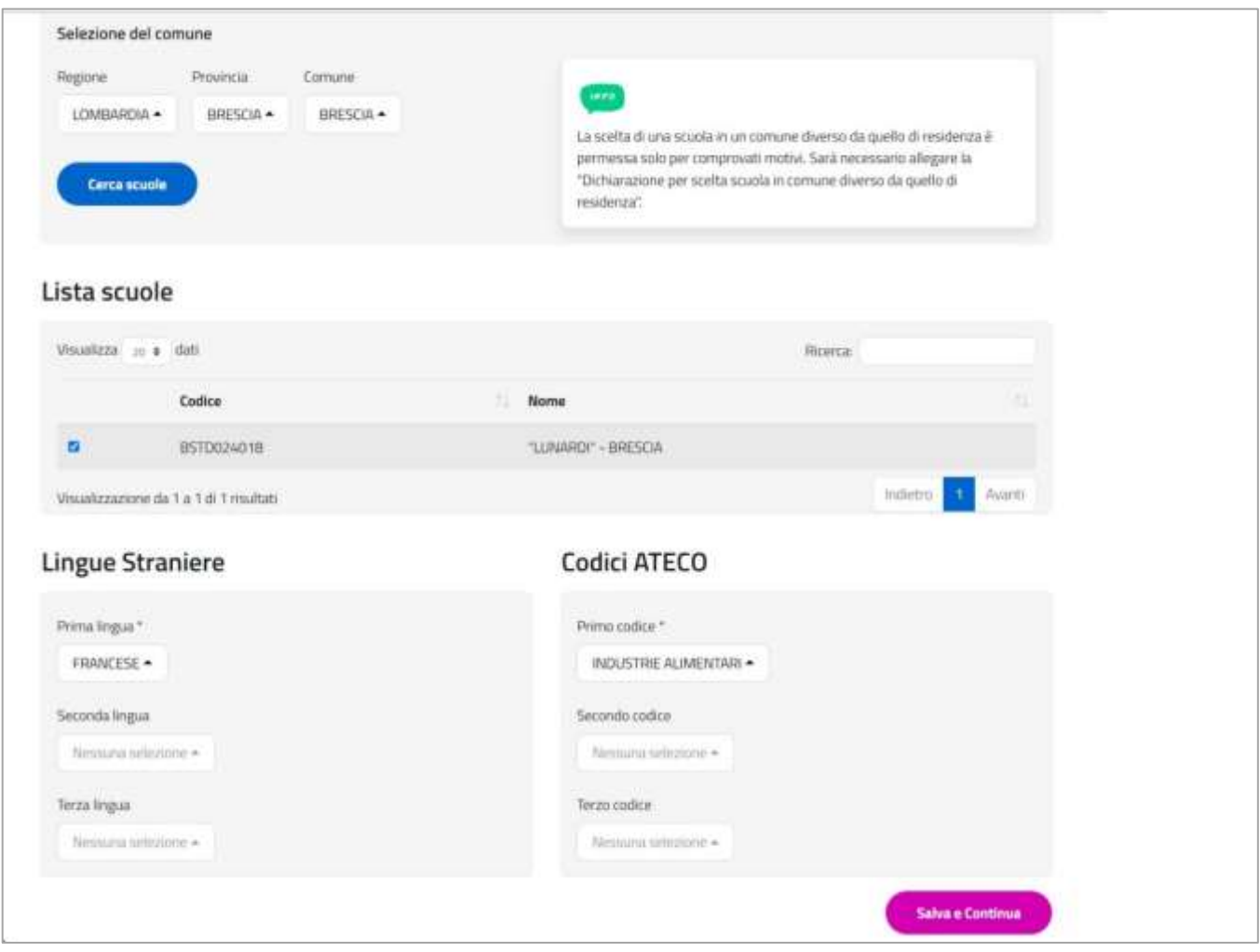

L'eventuale seconda e/o terza scuola deve obbligatoriamente essere ubicata nella stessa regione ove si trova la prima scuola scelta.

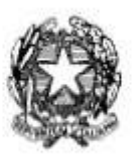

## Candidati Esterni Esami di Stato 2024

#### <span id="page-14-0"></span>**4.3 Nuova domanda - Documenti**

Nella sezione "**Documenti**" è possibile effettuare l'Upload di tutta la documentazione da allegare alla domanda. Dopo aver scelto il file (Choose File) occorre selezionare il tasto **Carica.**

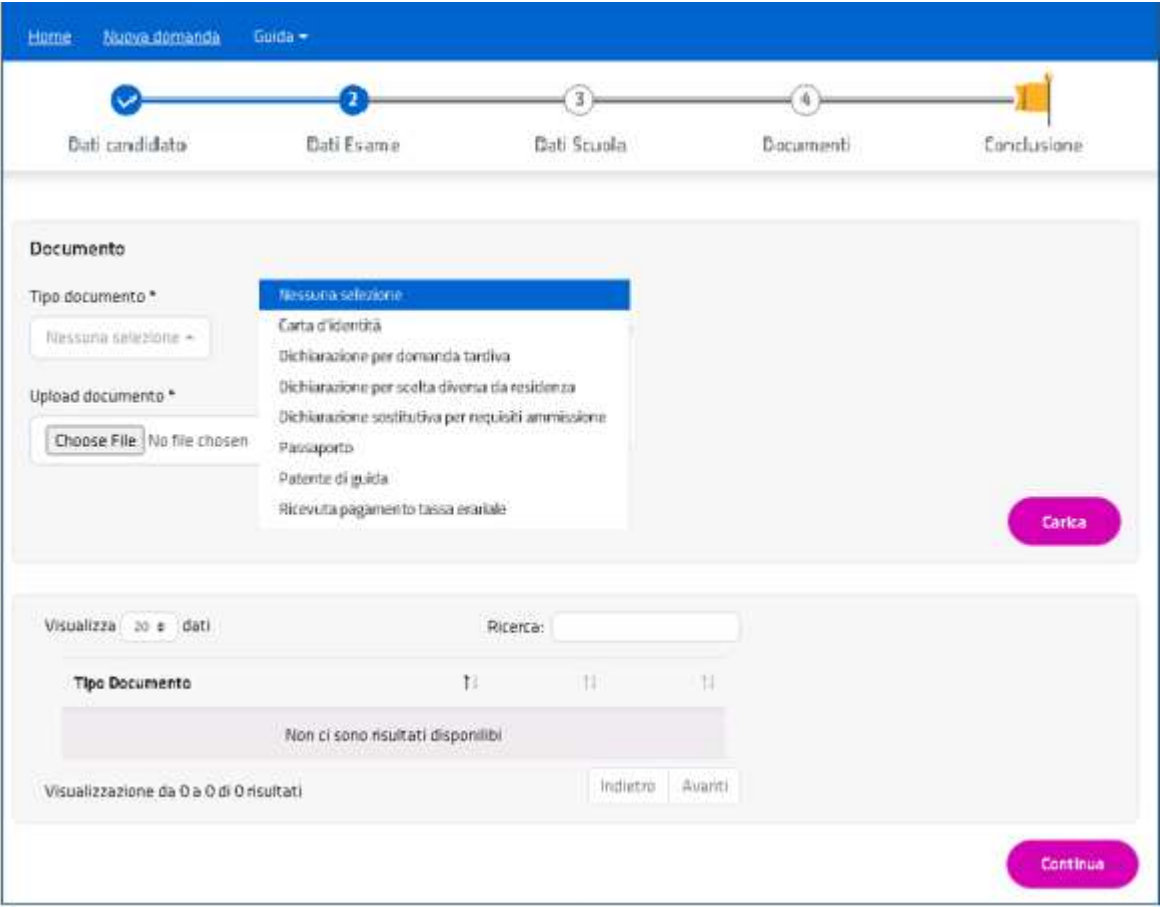

Tra i documenti mostrati nel menu a tendina troviamo, ad esempio:

- **Dichiarazione Sostitutiva per i requisiti di ammissione:** per comprovare il possesso dei requisiti di ammissione all'esame (da allegare in ogni caso).
- **Dichiarazione per scelta diversa da residenza:** per giustificare tale scelta a seguito di situazioni personali, connotate dal carattere dell'assoluta gravità ed eccezionalità.
- **Dichiarazione per domanda tardiva:** per giustificare l'inoltro della domanda oltre i termini ordinari.

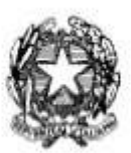

## Candidati Esterni Esami di Stato 2024

• **La ricevuta della tassa di esame,** solo nel caso si sia proceduto al pagamento fuori dal sistema delle Domande Candidati Esterni, cioè tramite bollettino postale o bonifico bancario.

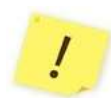

Attenzione, I documenti obbligatori sono: il documento di riconoscimento; la dichiarazione sostitutiva; la ricevuta della tassa erariale solo nel caso si sia provveduto al pagamento senza utilizzare PagoPA, all'interno del servizio.

Con **Continua** si passa alla sezione successiva e la Domanda resta **'In lavorazione'**

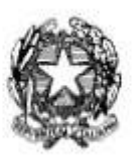

## Candidati Esterni Esami di Stato 2024

#### <span id="page-16-0"></span>**4.4 Nuova domanda – Conclusione**

Nella sezione "**Conclusione"** si effettua l'inoltro della domanda.

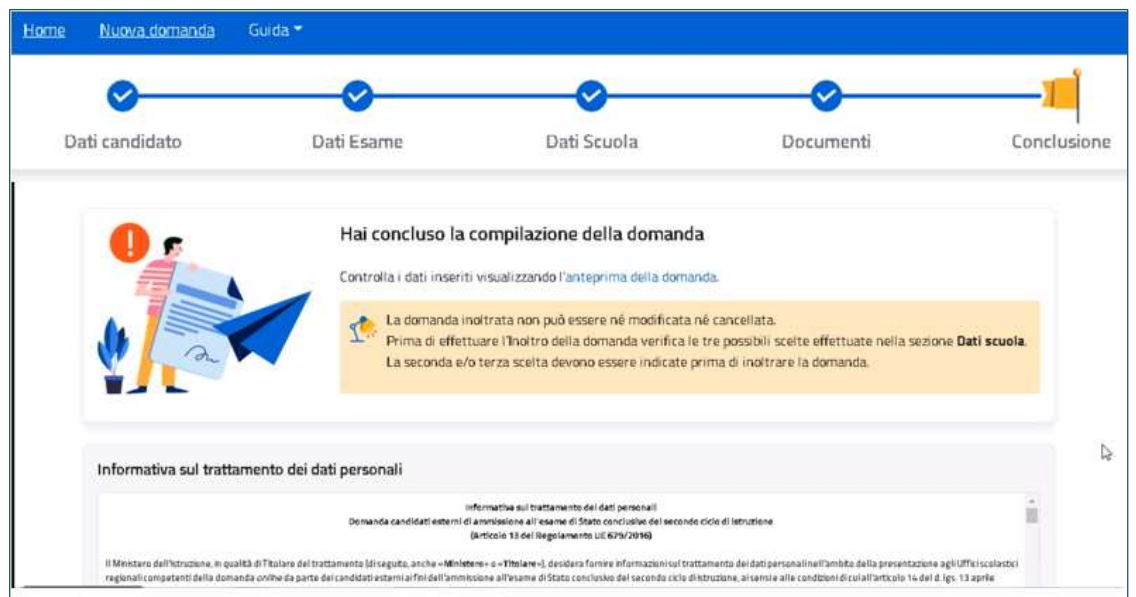

Dopo aver allegato tutta la documentazione richiesta, inclusa la ricevuta di pagamento della Tassa Erariale, è possibile consultare la domanda prima di inoltrarla.

Prima dell'inoltro è necessario prendere visione dell'Informativa sul Trattamento dei Dati Personali, spuntando l'apposita check-box; dopodiché, attraverso il tasto 'Inoltra domanda' verrà effettuato l'inoltro della stessa.

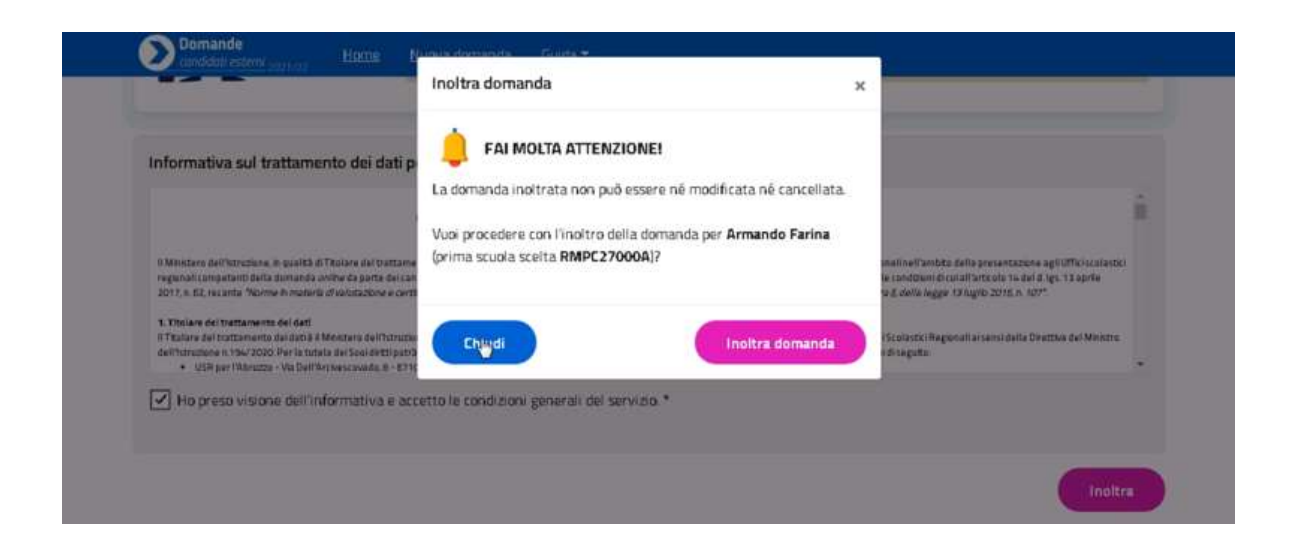

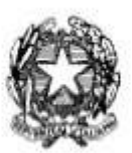

## Candidati Esterni Esami di Stato 2024

La Domanda viene così inviata all**'USR** di riferimento, quello competente territorialmente.

L'operazione pone la Domanda nello stato '**Inoltrata**'.

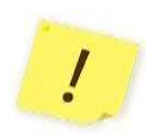

Si ricorda di visualizzare la domanda cliccando sul relativo link per verificare la correttezza e completezza dei dati inseriti prima di effettuare l'inoltro.

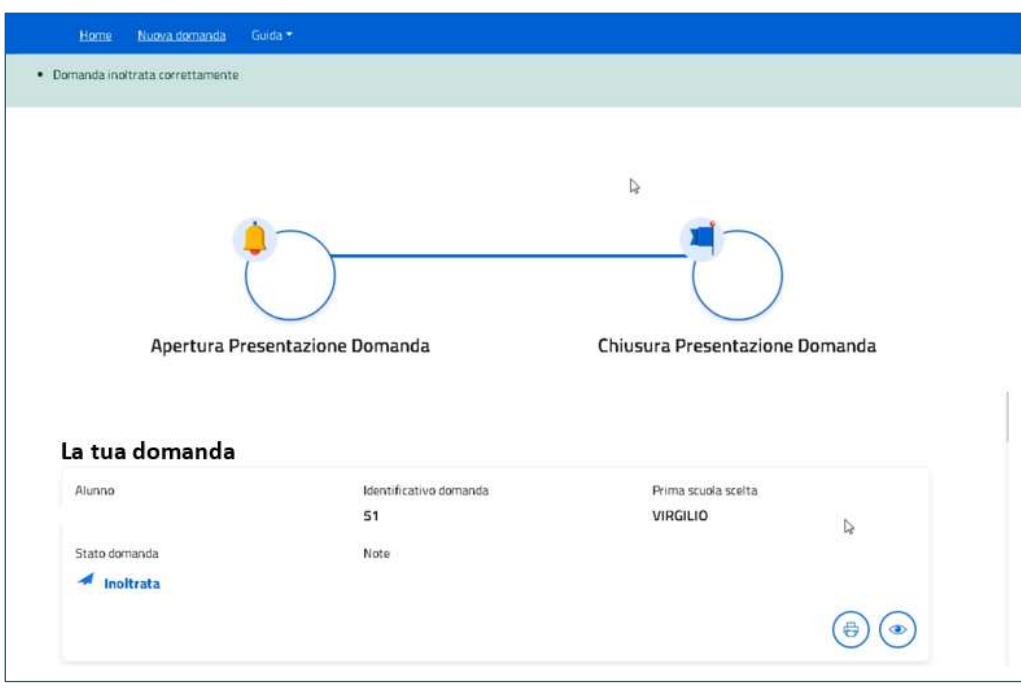

Una volta inoltrata la domanda, il servizio torna alla propria Home

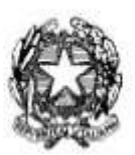

## Candidati Esterni Esami di Stato 2024

#### <span id="page-18-0"></span>**4.5 Nuova domanda – Ripristino della domanda**

Qualora una candidato abbia in modo erroneo cancellato la sua domanda, ha la possibilità di ripristinarla, attraverso l'icona visibile nell'elenco delle domande nella home della presentazione della domanda dei candidati esterni.

#### Sotto l'immagine del ripristino:

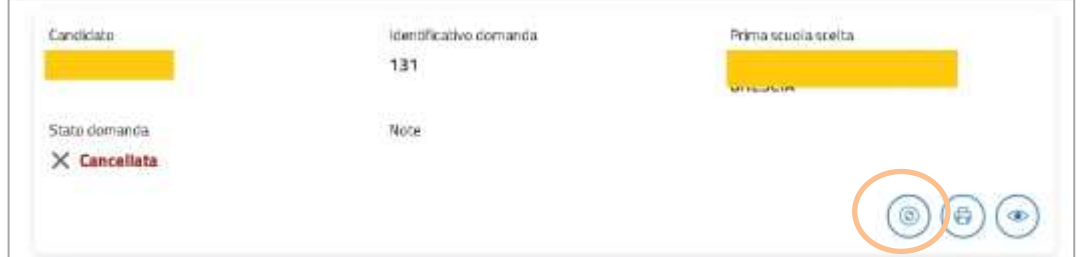

E' possibile per il candidato ripristinare la domanda solo se non esiste una nuova domanda già inserita.

La domanda ripristinata ritorna in stato "in lavorazione", può essere, quindi, modificata e successivamente inviata.

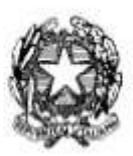

## Candidati Esterni Esami di Stato 2024

#### <span id="page-19-0"></span>**5 Note finali**

Si ricorda che il servizio per la presentazione delle domande relative ai candidati esterni è attivo 24 ore su 24, tutti i giorni, compresi il sabato e domenica.

Si riepilogano, di seguito, i possibili stati che può assumere la domanda e il loro significato:

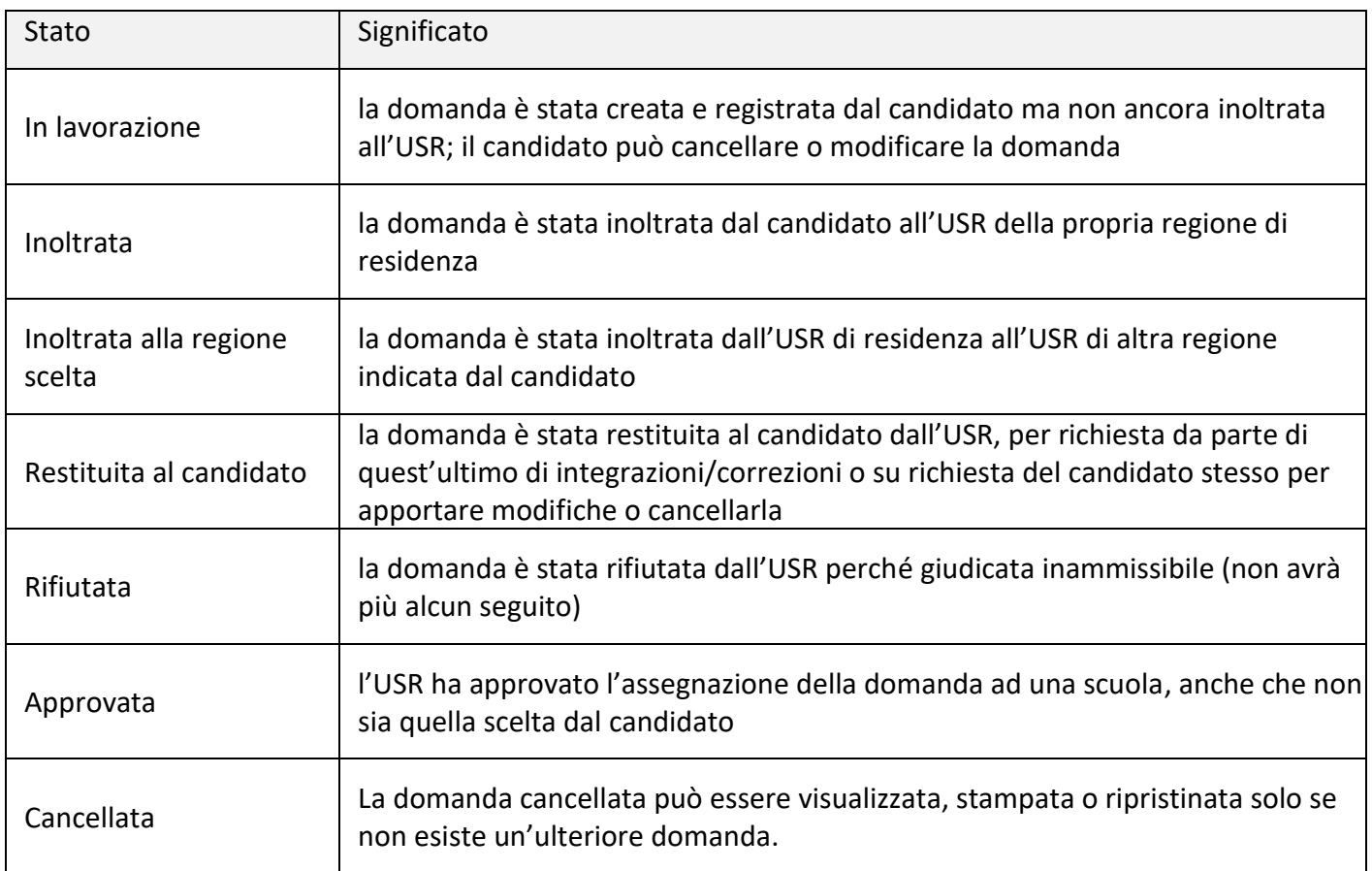